# 第22回 日本旅行医学会大会

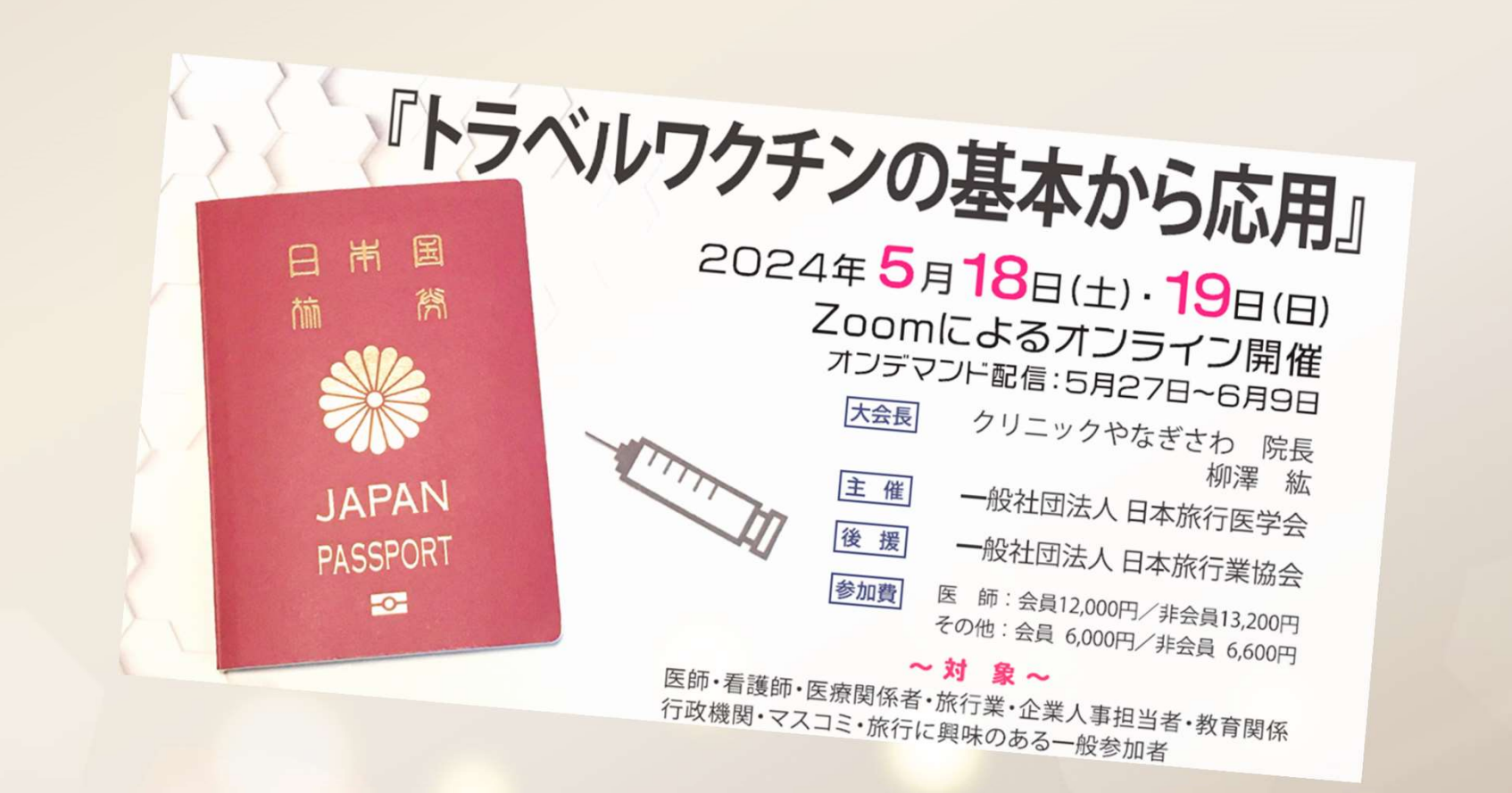

# カンファレンス・パークの歩き方 (特設サイト・Zoom操作マニュアル) 2024年5月18日~19日

# 目次

- 1. カンファレンス・パークの歩き方 ①サインインをする ②学会セミナーを聴講する ③デジタルポスターを見学する ④企業展示を閲覧する ⑤参加証明証・領収書を印刷する
- 2. Zoomの使い方について

# カンファレンス・パークの歩き方

### <sup>1</sup> サインインをする- メール確認→サインイン

### \*初めてカンファレンスパークにご登録の方

学会に参加申し込みをしたメールアドレスに「noreply@online-conferences.jp」から

「カンファレンス・パーク】ユーザー登録しましたというタイトルのメールが届きます。

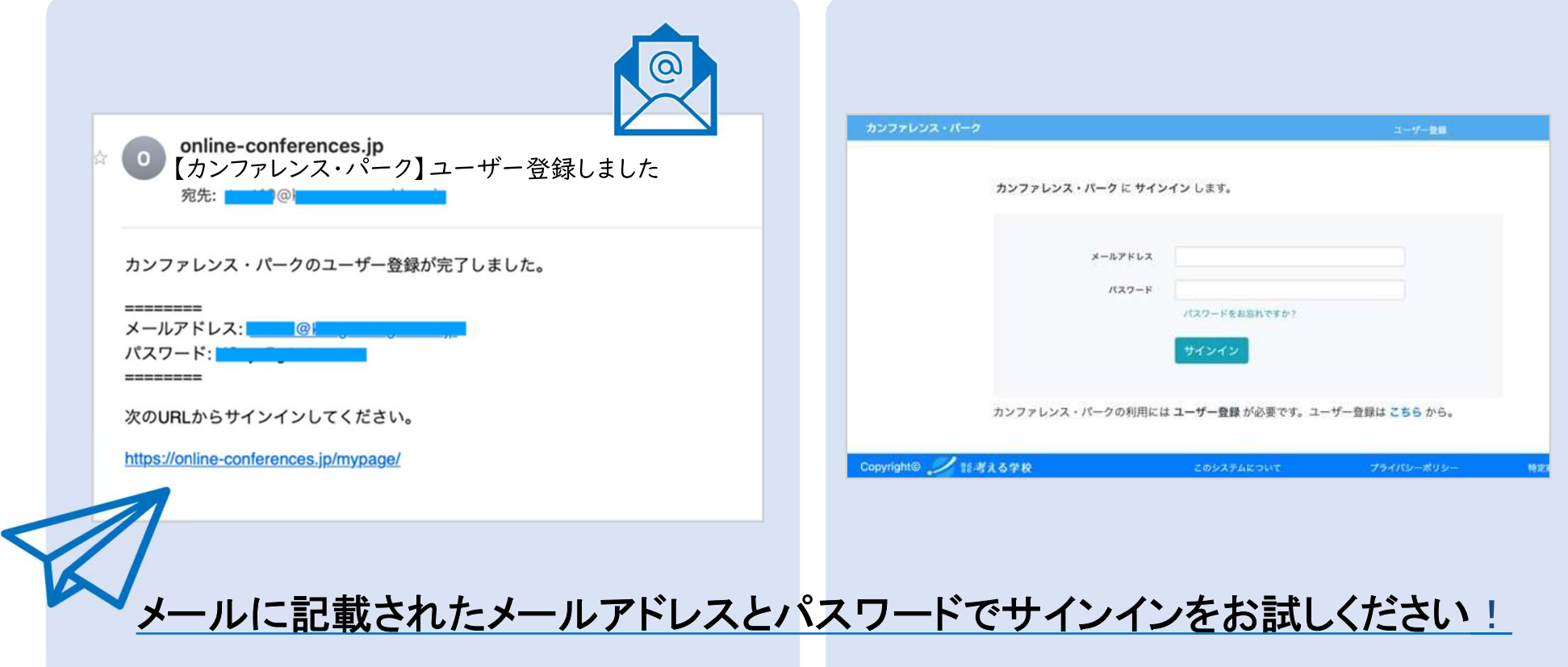

### サインインをするー パスワードを再発行

① 「noreply@online-conferences.jp」からのメールが見当たらない場合 ② 久しぶりのログインで、パスワードを忘れた場合 →パスワードを再発行する形でサインインの準備をお願いします。

学会に参加申込みをされたメールアドレスを入力し、 「パスワードリセットリンク送信」をクリックしてください。

メールの受信ボックスに、@online-conferences.jpからパスワード再発行のリンクが 届きます。そちらから再度設定し、サインインをお試しください。

https://online-conferences.jp/password/reset

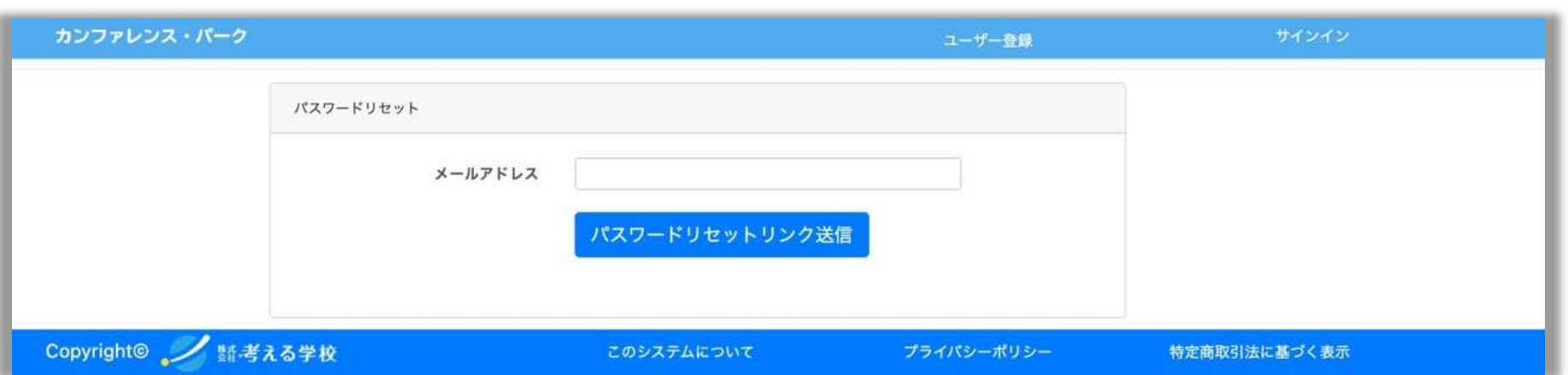

### ※日本旅行医学会の会員マイページとは異なります。

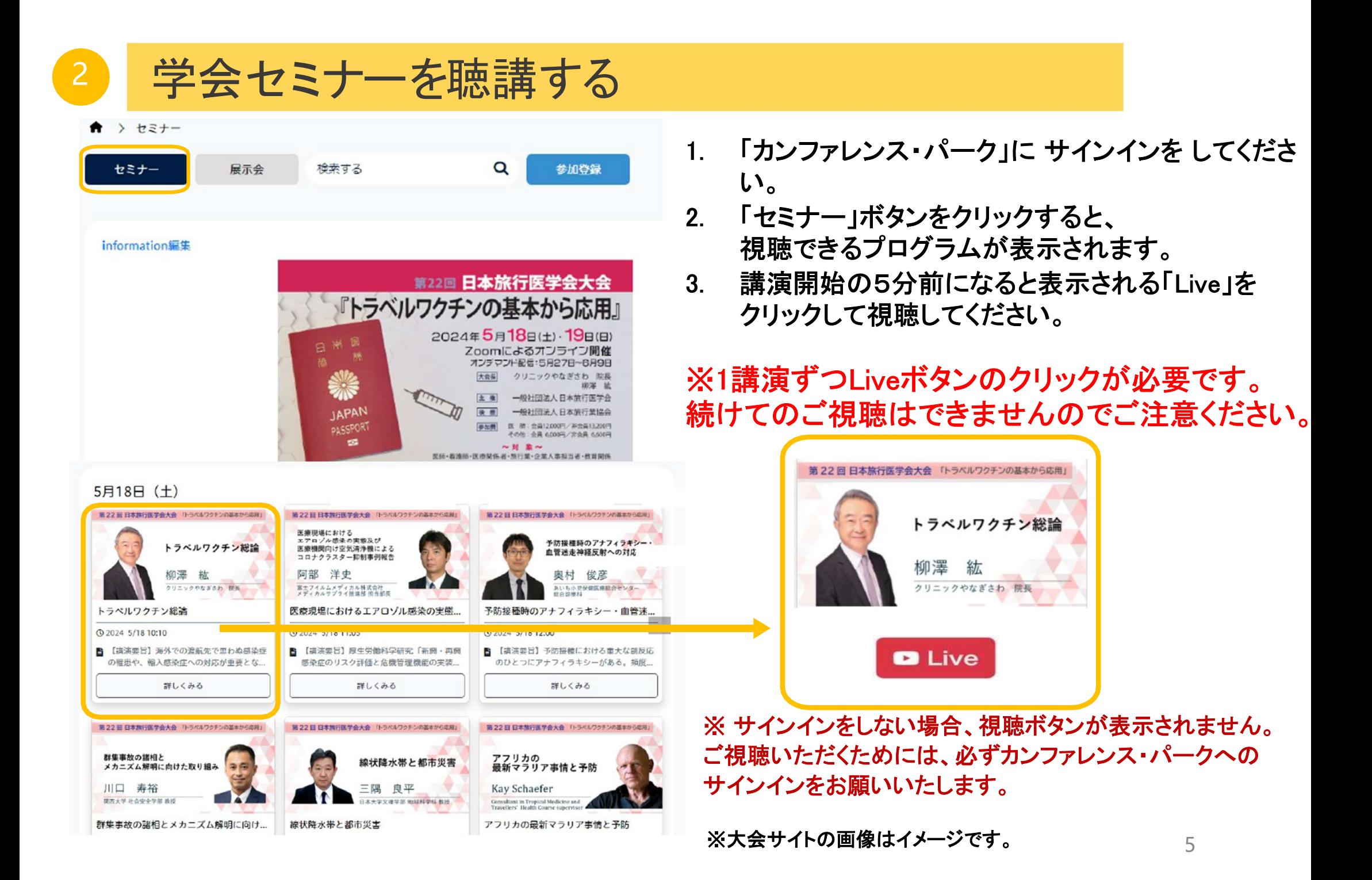

### 2 オンライン会場入室時のZoom登録について

本大会では、参加される皆様の受講記録取得のため、Zoom登録画面で、 ご氏名(必須)、メールアドレス(必須)とご所属(任意)の入力をお願いしております。

#### ① 「Live」ボタンを押していただいた後、A〜Cのいずれかのフォームが表示されます。 (表示されない場合もあります)

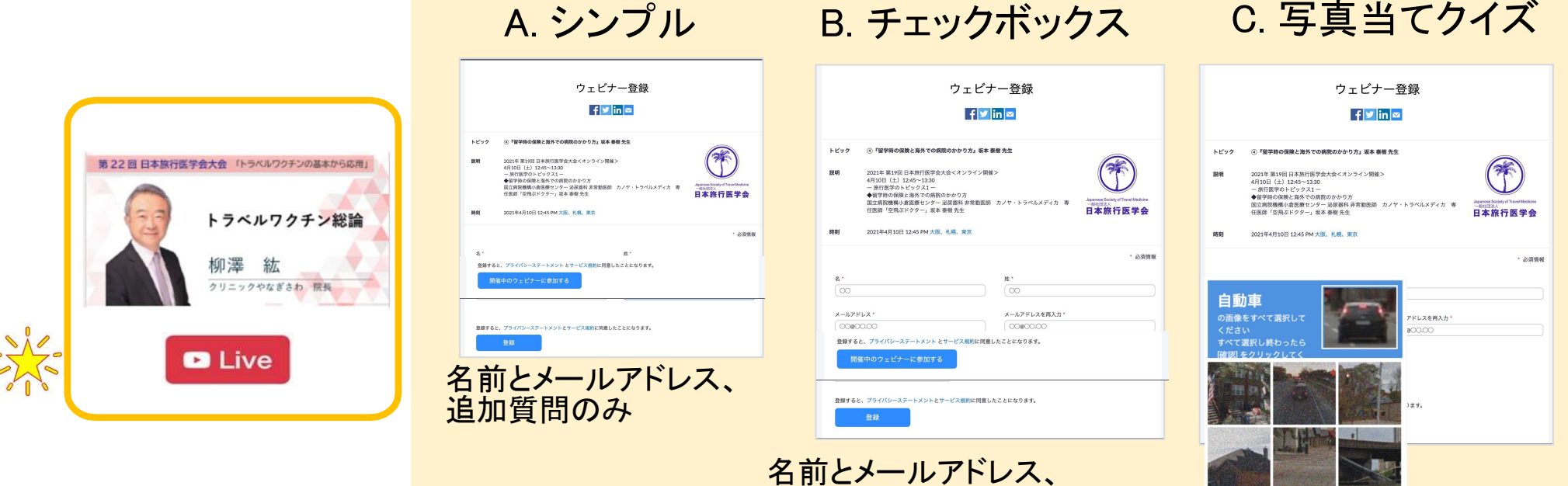

追加質問に加え、 「ロボットではありません」に チェックを入れる

A〜Cのフォームの一番下に

「開催中のウェビナーに参加する」ボタンがあります。

ページを下にスクロールしてボタンをクリックしてください。 <sup>6</sup>

名前とメールアドレス、追加質問に加え、 表示される写直から該当するモノを クリックしてチェックを入れて「確認」ボタンを押す

確認

 $C \Omega$ 

⊙

### 2 オンライン会場入室時のZoom登録について

「開催中のウェビナーに参加する」をクリックすると、

「このページで"zoom.us.app"を開くことを許可しますか?」と聞かれます。

「許可」をクリックして講演会会場にご接続ください。

上記が表示されない場合は、「ミーティングを起動」ボタンをクリックして講演会会場にご接続ください。

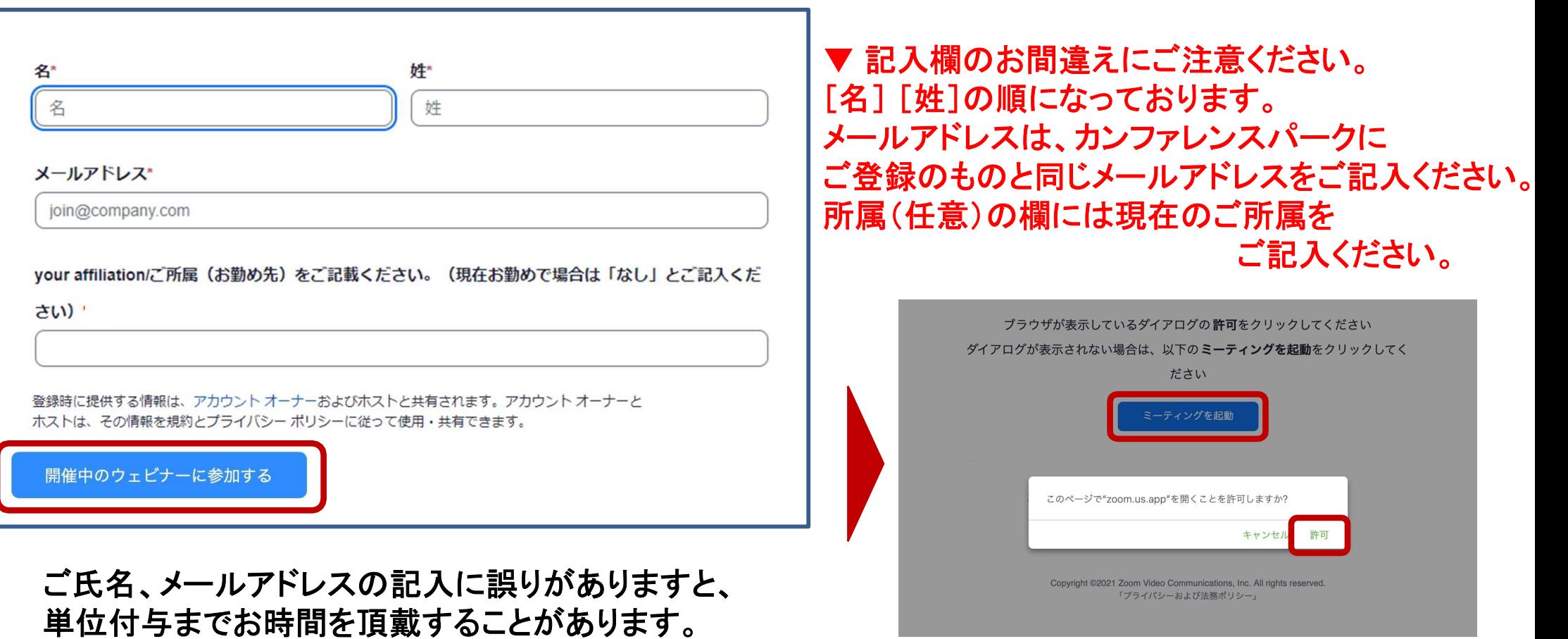

### <sup>3</sup> デジタルポスターを見学する

デジタルポスターは、講演を視聴するページと同じページ上で閲覧いただけます。

講演会ページの最下部に『デジタルポスター発表』が表示されます。

ポスターをクリックすると、小さなウインドウが開きます。 ウインドウの一番下にある【appendix】にPDFのリンクがございます。 そちらからデジタルポスターをご覧ください。

動画での発表のものもございますので、クリックにてご視聴いただけます。

昼食休憩の時間や、オンデマンド期間等お好きなときにぜひご覧ください。

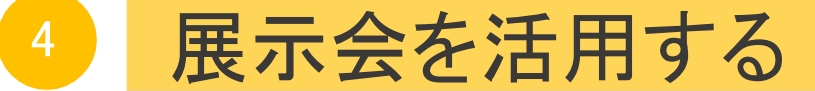

「展示会」をクリックすると企業展示(オンラインブース)をご覧いただけます。

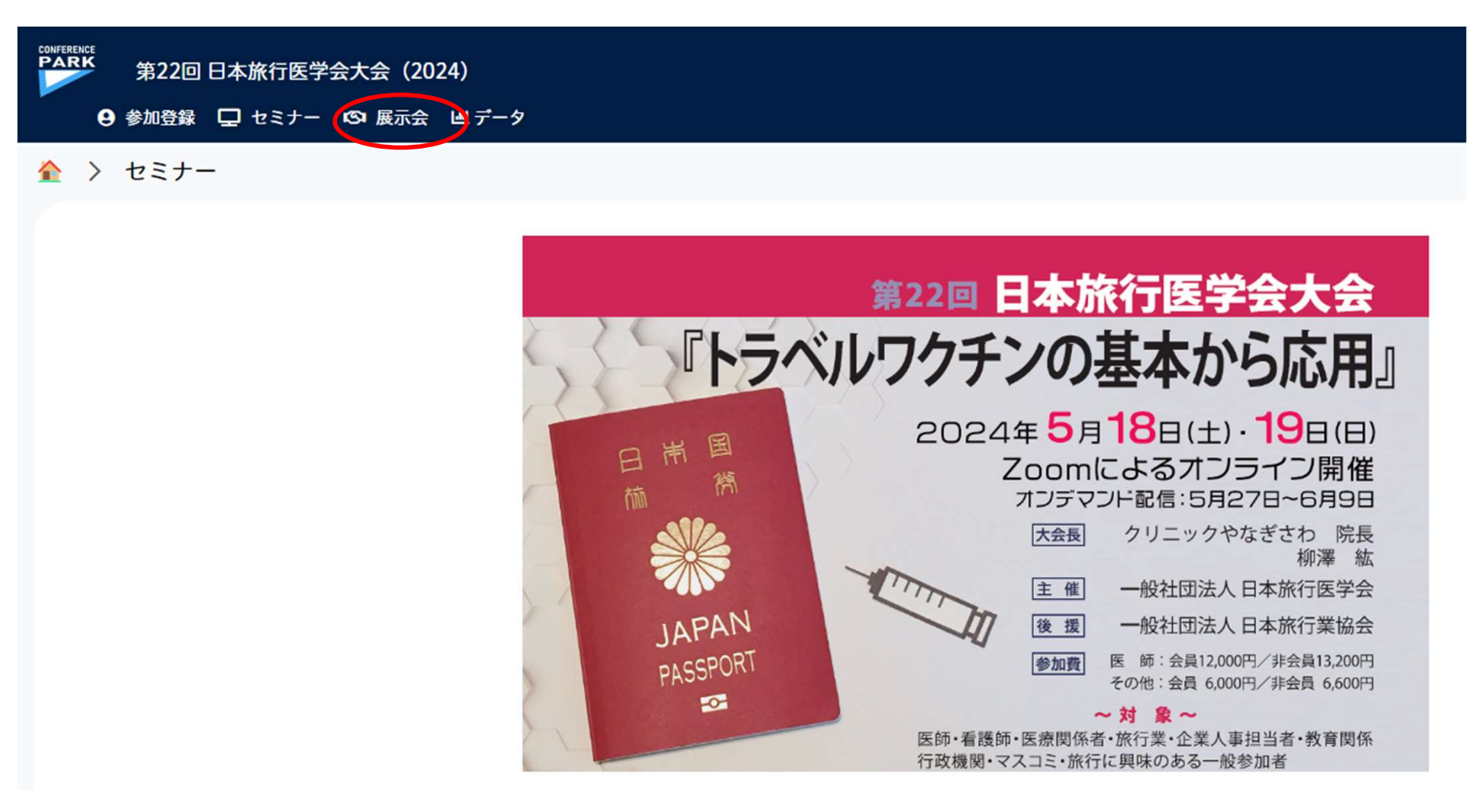

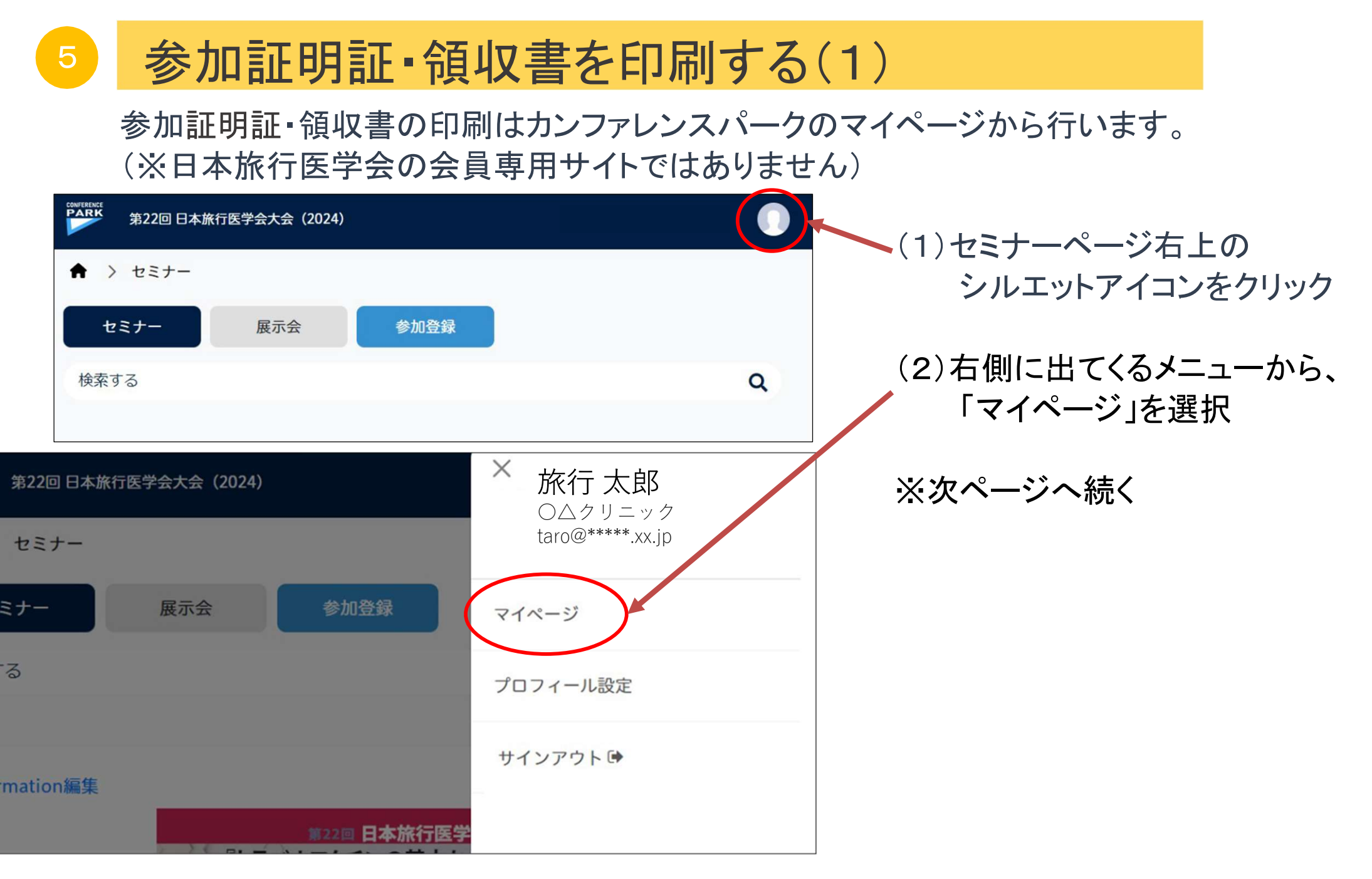

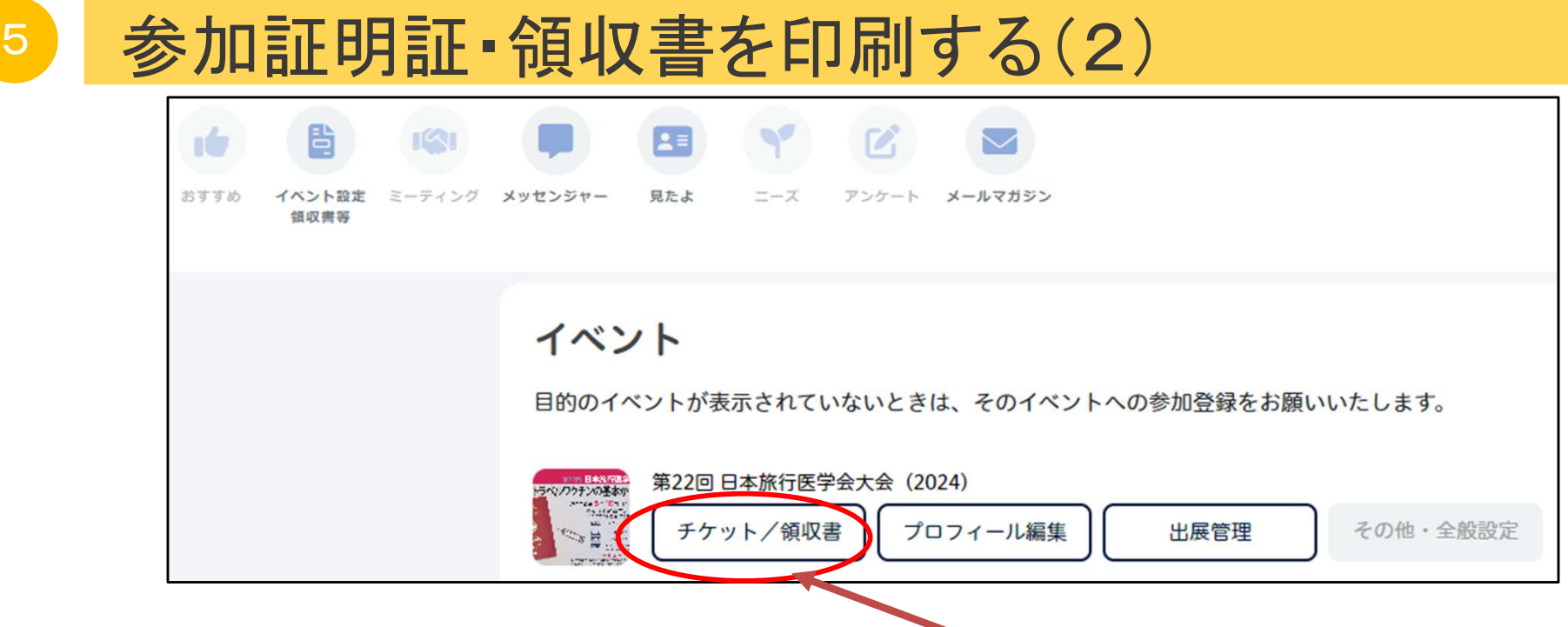

(3)「イベント」の第22回日本旅行医学会大会の「チケット/領収書」をクリック

(4)「チケット/領収書」ページで、お持ちのチケットの参加証明証と領収書を表示できます。

※領収書は、会員の方は不課税(インボイス番号表記なし) 非会員の方は課税(インボイス番号表記あり)で発行されます。

カンファレンスパーク上で参加費の決済を行っていない方は、 マイページからの領収証の発行ができませんのでご注意ください。 詳しくは、事務局までお問い合わせください。

11

# <sup>5</sup> 参加証明証・領収書を印刷する(3)

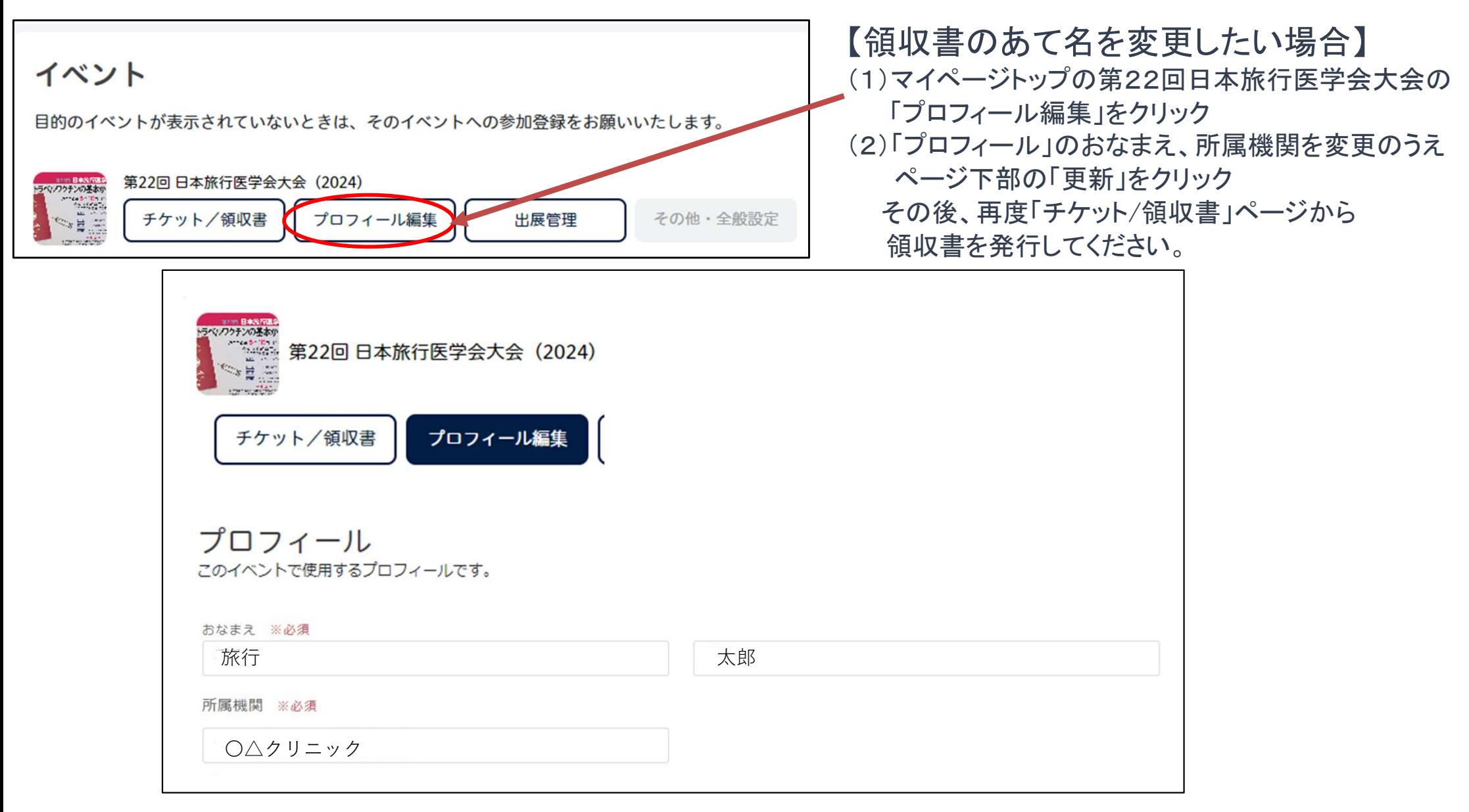

<sup>5</sup> 参加証明証・領収書を印刷する(4)

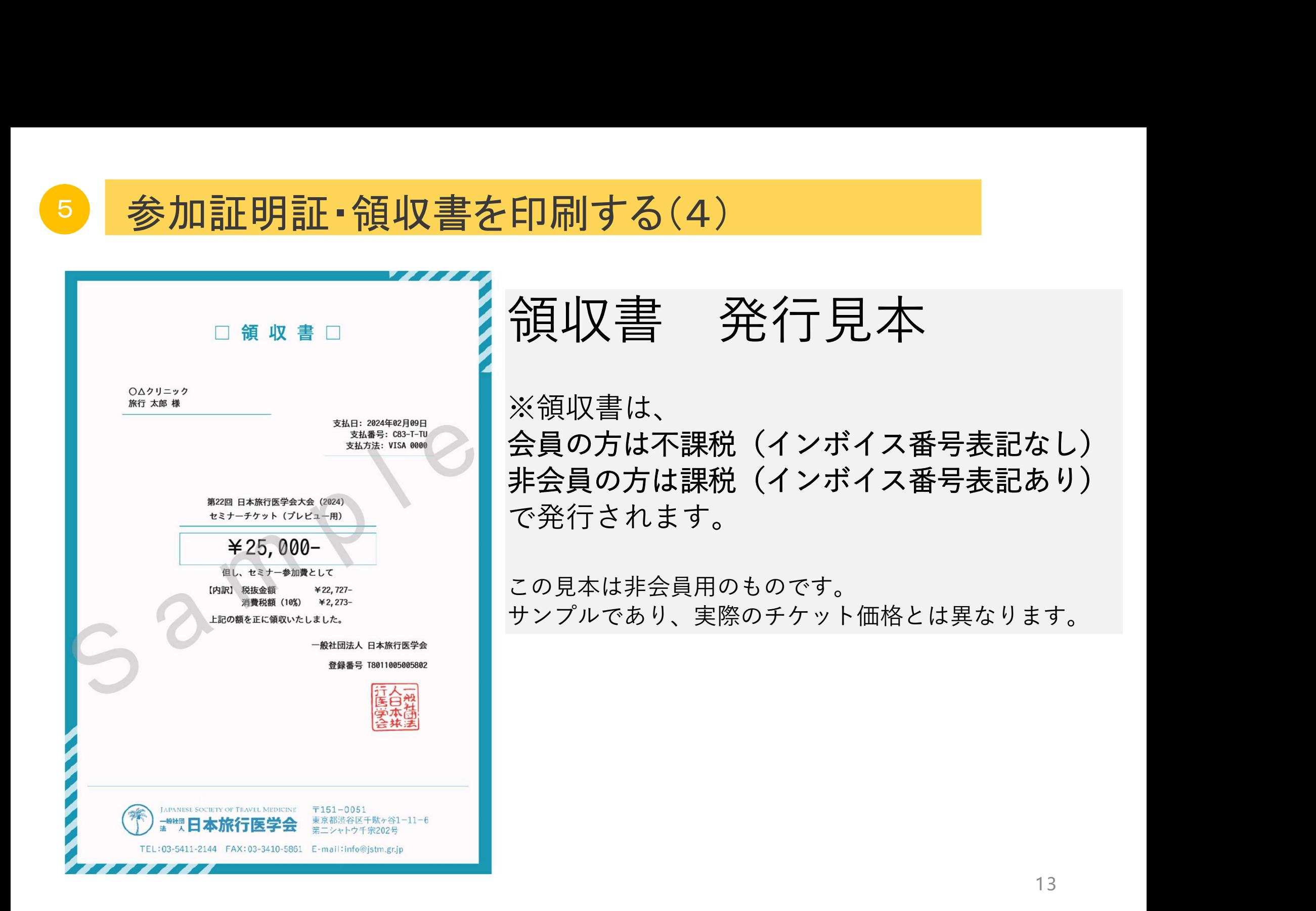

# Zoomの使い方

#### 学会セミナーを聴講される皆様へ

※大会サイトの画像はイメージです。

![](_page_15_Picture_2.jpeg)

第22回 日本旅行医学会大会は カンファレンス・パークから、 ワンクリックでご視聴いただけます。

ご視聴にはZoomをご利用いただきます。

ここでは、Zoomで参加される方へのアプリ の準備や音声確認の方法などをご紹介 いたします。

![](_page_15_Picture_6.jpeg)

それぞれの講演の ウェビナー会場へは 開始5分前にご入室 いただけます。

※ サインインをしない場合、視聴ボタンが表示されません。 ご視聴いただくためには、必ずカンファレンス・パークへの サインインをお願いいたします。

#### Zoomを準備する(アプリをインストール)

第22回 日本旅行医学会大会は「Zoom」を使用します。

できるだけ、パソコン、スマートフォン、 タブレットにZoomアプリをインストールして いただくよう、お願いいたします。

https://zoom.us/download

パソコンは「ミーティング用Zoomクライアント」 スマートフォンとタブレットは 「Zoomモバイルアプリ」 をご利用ください。

インストールの後、ご自身で接続テストをお試しく ださい。

Zoomの接続テスト用のURLは次のとおりです。

https://zoom.us/test

![](_page_16_Picture_8.jpeg)

#### Zoomを準備する(ブラウザからアクセス)

第22回 日本旅行医学会大会は「Zoom」を使用します。

パソコン、スマートフォン、タブレットにZoomアプリのインストールを希望されない方 は、 ブラウザから参加してください。

\*ただし、ブラウザから参加の場合、ブラウザの種類によっては 使用できる機能に制限があることがあります。 事務局からのサポートもできない場合がございますので、ご了承ください。

zoom

ブラウザが表示しているダイアログのzoom.usを開くをクリックしてください

ダイアログが表示されない場合は、以下のミーティングを起動をクリックしてく

ださい

「ブラウザから参加してください。」をクリックしてください。 はじめてブラウザからZoomに接続する場合、ブラウザから マイク、スピーカー、カメラへのアクセス許可が求められます。 必ず、許可をしてからご参加ください。

![](_page_17_Picture_9.jpeg)

Zoomクライアントをインストールしていないのですか? 今すぐダウンロードする

Zoomクライアントで問題が発生していますか?ブラウザから参加してください

#### 音声確認のお願い

### 当日、Zoomに接続したら、画面下の「オーディオ設定」をクリックして 、 着信音が聞こえるかのテストをしてください。

![](_page_18_Picture_30.jpeg)

#### 音声確認のお願い

### 画面下の「オーディオ設定」の右にある上矢印をクリックし、 「オーディオ設定」を選びます。 表示される窓で、スピーカーの出力レベルを調整することができます。

![](_page_19_Picture_19.jpeg)

#### 講演中の質問方法 - 「Q&A」に投稿

質疑応答は、講演後に行いますが、講演中に質問を投稿することが可能です。

#### の質問方法 - 「Q&A」に投稿<br>は、講演後に行いますが、講演中に質問<br><u>い方</u><br>1. Zoom画面下の「Q&A」をクリックすると、<br>右に示す窓が立ち上がります。<br>2. 「質問をここに入力してください」と記載さ **Q&A** . . . Q&Aの使い方 右に示す窓が立ち上がります。 ð Q&A 2. 「質問をここに入力してください」と記載された欄に 入力して「送信」してください。 Q&Aにようこそ あなたが尋ねる質問はここに表示さ 3. 寄せられた質問の中から、講演後に れます。質問をすべて表示できるの はホストとパネリストだけです。 座長が選択して読み上げます。 \*匿名での質問はできません。 必ず、質問の前にご所属とお名前をお書き添えください。 質問をここに入力してください... \*英語での講演の場合も、日本語でご質問ください。 キャンセル 匿名で送信 座長が英語に通訳して、講演者にお伝えします。  $\blacksquare$ オーディオ設定 退出 手を挙げる **Q&A**

#### 講演後の質問方法 ー 「手を挙げる」

質疑応答は、講演後に行います。 演者に質問をしたい方は、Zoom画面下の「手を挙げる」ボタンをクリックしてくだ さい。

#### 手を挙げる方法

![](_page_21_Picture_3.jpeg)

- 1. 「手を挙げる」アイコンをクリックします。
- 2. 座長から指名を受けた方は、マイクのミュート解除が許可されます。
- 3. マイクのミュートを解除して質問をご発言ください。

※マイクがない方は「手を挙げる」の代わりに「Q&A」をお使いください。

4. 質問終了後は「手を降ろす」ボタンをクリックしてください。

![](_page_21_Picture_9.jpeg)

#### 英語での講演に、自動字幕を設定する

英語で行われる講演は、ご自身で自動字幕表示の設定が可能です。 Zoomアプリを最新版にして、ご活用ください。

#### 自動字幕を表示する方法

- 1. 「 CC 字幕を表示」アイコンをクリックします。
- 2. 右上の^マークを押します。 言語の中から「英語」を選んでください。
- 3. 必要がなくなりましたら、 また「CC」アイコンを押してください。

![](_page_22_Picture_6.jpeg)

![](_page_22_Picture_7.jpeg)

聴講中にお困りのことがありましたら・・・

視聴中、Zoomでお困りのことがありましたら、「チャット」からメッセージで お知らせください。事務局が対応いたします。

#### チャットの使い方

- 
- にお困りのことがありましたら・・・<br>oomでお困りのことがありましたら、「チャッ|<br>ださい。事務局が対応いたします。<br><u>い方</u><br>1. Zoom画面下の「チャット」をクリックすると、<br>右に示す窓が立ち上がります。<br>2. 「あなたのテキストはパネリストのみが 右に示す窓が立ち上がります。
	- 2. 「あなたのテキストはパネリストのみが 表示可能です」と記載された欄に 入力して「送信」してください。
	- 3. 事務局がチャットに返信する形で対応します。

\*「チャット」には、講義への質問は投稿しないでください。 質問は、「Q&A」機能で受け付けます。

![](_page_23_Picture_8.jpeg)

![](_page_23_Picture_9.jpeg)

#### 退出方法

オーディオ設定

Zoomから退出するときは、画面下の「退出」をクリックし、「ミーティングから退出」 ボタンをク リックしてください。

F

**Q&A** 

Zoom上で、音声の不具合が解決しない場合も、 一度、Zoomから退出していただい て、お使いの端末を 再起動してから、再度、接続してください。

![](_page_24_Picture_3.jpeg)

![](_page_24_Picture_4.jpeg)

講演を視聴する際は、 カンファレンス・パークから「Live」ボタンをクリックして会場に入室してください。 ※待機の接続は15分前から可能で、入室(開場)は講演開始の5分前です。

#### 注意事項

講演の録画、スクリーンキャプチャー、録音等は禁止です。

発表者と主催者の許可なく、講演資料やコンテンツの利用および 二次的利用等をする行為は、著作権や登壇者等の肖像権を侵害する行為とな る 場合があるため、お控えください。

ご聴講環境

- イヤフォンやヘッドセットでご聴講いただくと、 音声が聞き取りやすくなります。
- 安定したインターネット環境(有線接続等) でZoomに接続してください。
- Zoomアプリは最新版に更新するよう、 お願いいたします。

※パソコンは右を参考にしてください。 ※スマホやタブレットは、普段お使いの他のアプリと 同じ方法でアプリストア等からアップデートしてください。

![](_page_25_Figure_8.jpeg)

25

最新版であるかを確認する方法

CP\_M240507

お問合せ先 一般社団法人日本旅行医学会【年次大会事務局】 taikai@jstm.gr.jp